# Louisiana Believes

Preparing and Planning for Spring LEAP and EOC Assessments

**Supervisor Collaboration January and February 2017**

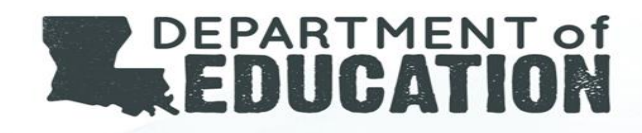

# Session Objectives

During the session, participants

- Interact with test setup in the eDIRECT system
- Complete test security training for online and paper assessments
- Identify best practices for scheduling LEAP and EOC assessments

# LEAP and EOC Test Setup

# User Management

Users may either be created individually or in an upload for multiple users. Once users are created they will receive an email with a link to set up their password.

Permissions will be set during the creation process but can be updated. The system will make recommendations based on user role.

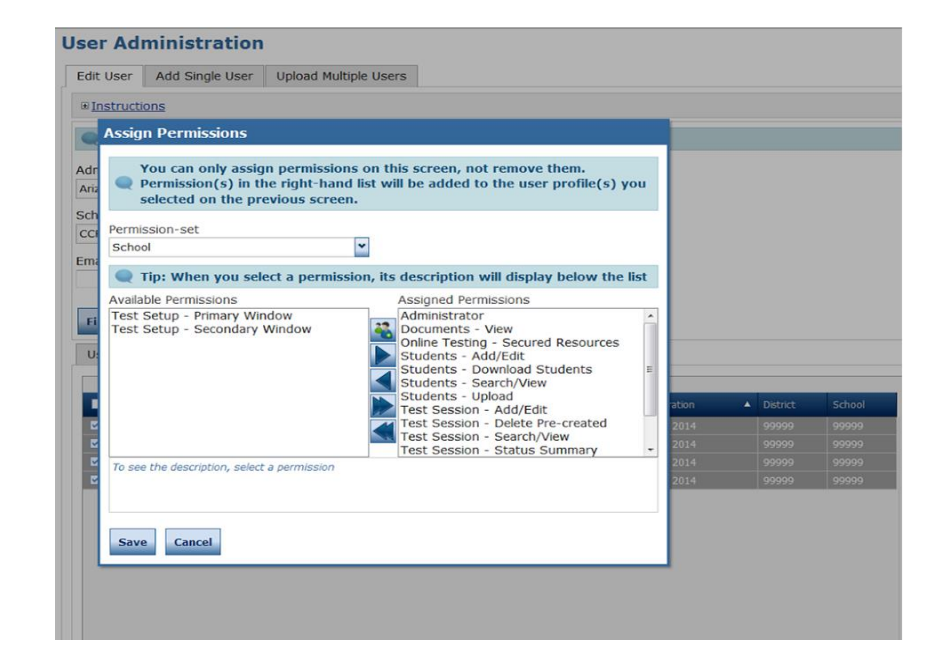

# Entering Individual Users in eDIRECT

To add a single user from the **Manage Users** menu:

- 1. Click on the **Add Single User tab**
- 2. Fill out the required fields
- 3. Select the applicable permission set for the user's role

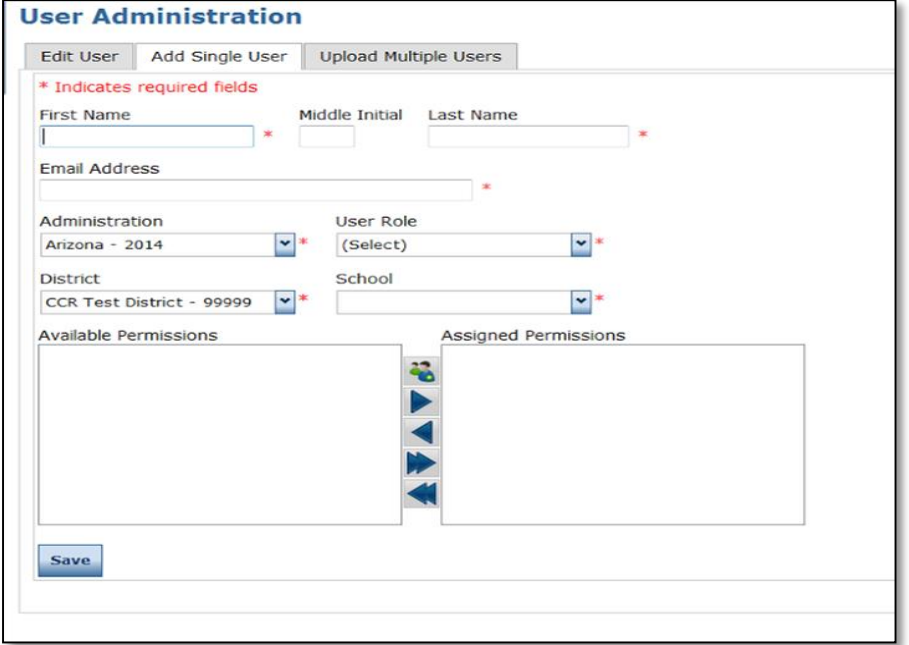

# Uploading Multiple Users in eDIRECT

To upload multiple users from the Manage Users menu:

- 1. Click on the **Upload Multiple Users tab**
- 2. Review the required file layout by clicking on **File Layout** and **Sample File**.
- 3. When .CSV file is formatted, browse and click Upload

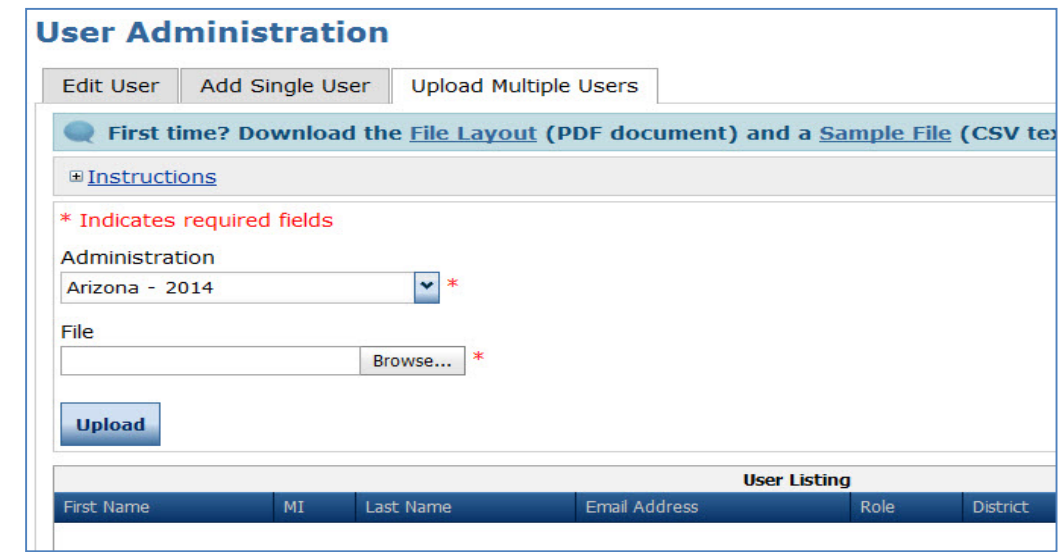

# Assigning User Permissions in eDIRECT

Permission sets will need to be assigned to eDIRECT users added through Upload Multiple Users.

- 1. Select **User Management**
- 2. Click on the **Edit User tab**, enter search criteria, click **Find User** to display a list of users, and select the **Profiles tab**.
- 3. Check the checkbox on the left hand column for each user profile you want to edit.
- 4. Click on **Assign Permissions**
- 5. Select the user role from the **Permissions Set**  dropdown. This will automatically select the appropriate permissions for the user's role.
- 6. Click on the single arrow to add the permissions, click on Save.

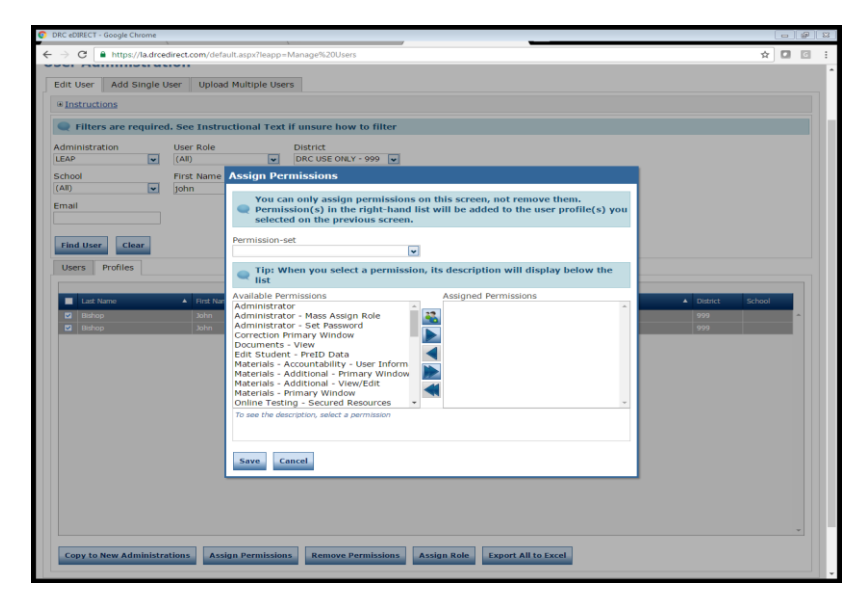

# Materials Management

The Additional Materials System allows districts the ability to enter, track, view, change, export, and delete Additional Materials Orders. This system replaces the paper Additional Materials Request Form for District Test Coordinators. The paper Additional Materials Request Form for School Test Coordinators will still be used to communicate school orders to District Test Coordinators.

To manage the Additional Materials system:

- 1. Select the appropriate **Administration**.
- 2. To enter a new order, click on **Add Order** and enter order quantities per material. Shipping notes can be added in the **Notes** tab.
- 3. To find an existing order, click on **Find Orders**.

Note: Existing orders can be updated or deleted if they are in the "Submitted" status.

# Test Administrator (TA) Number System

Test Administrator (TA) Numbers will be captured within eDIRECT Teachers management.

#### **To enter, search, and edit TA Numbers:**

- 1. Within **Test Setup**, select **Teachers.**
- 2. Select the appropriate **Administration**.
- 3. To upload multiple TA Numbers, select the **Upload Multiple Teachers** tab, review the required file layout .PDF with instructions for how to create and format the file. Once the .csv file is ready, upload the file. All TA Names and Numbers will automatically be added.
- 4. To add an individual TA Number, click the **Add Teacher** button, enter the required fields, then click on **Save**.
- 5. To search for TA Numbers, click on **Find Teachers**.
- 6. To view or edit Teacher information, click on the **View/Edit** icon under the **Action** column

Note: Throughout the TA Number System there are built-in instructions for how to use it. Anytime you see **+Instructions**, you can click on the plus sign and the instructions will expand.

# Student Management

Students may either be added individually or in an upload for multiple users.

Test coordinators can edit certain fields (e.g., 504, LEP, Sped status).

Additionally, test coordinators will need to document certain accommodations within the system.

#### **Manage Students**

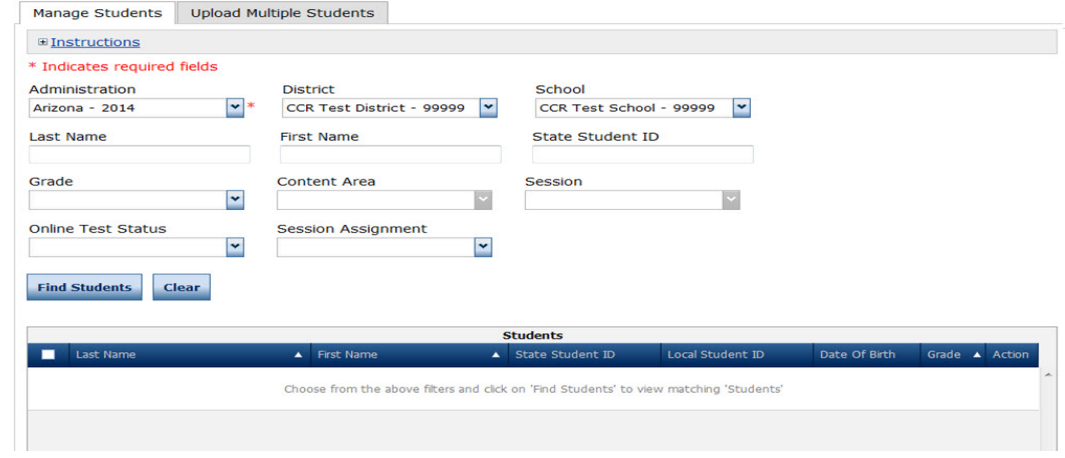

# Uploading Students

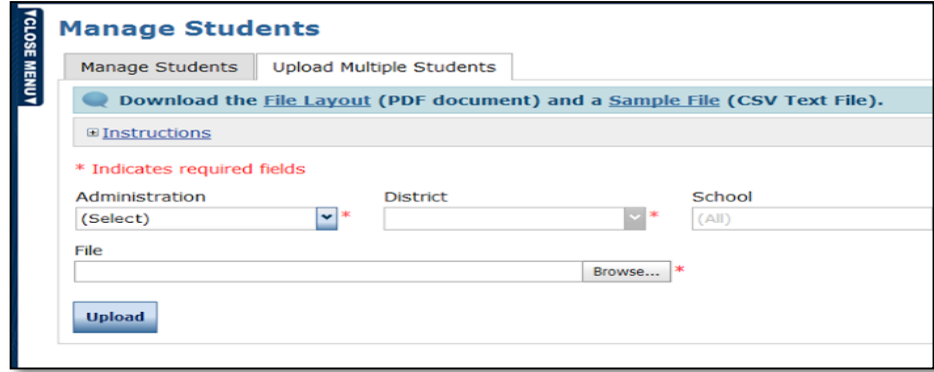

To upload multiple students from the **Student Management** menu:

- 1. Select **Manage Students** to display the Manage Students page
- 2. Select the **Upload Multiple Students** tab**.**
- 3. Review the required file layout .PDF with instructions for how to create and format the file.
- 4. Once the .csv file is ready, upload the file. All students will automatically be placed into test sessions.

# Managing Students

#### **Student Management**

Test Coordinators can search and view students by clicking **Student Status**. This will show all students within their school, based on their search criteria.

Using Student Status coordinators can:

- Search and View Students by clicking on **Student Status**
- Edit students by clicking on the **View/Edit** icon

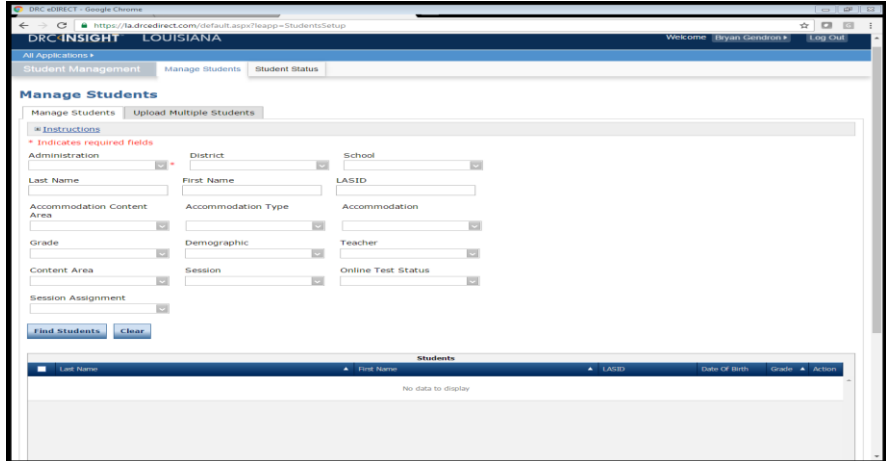

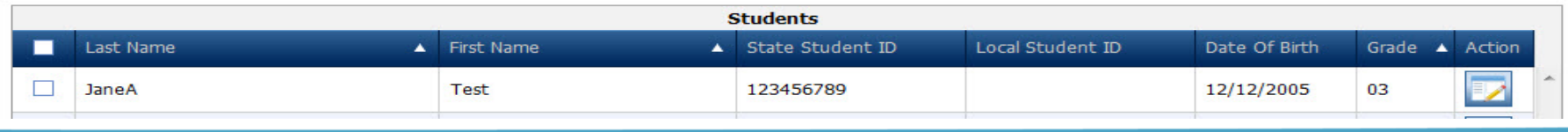

# Managing Students

#### **Student Management**

Test Coordinators can add and delete students by clicking **Manage Student**. This will show all students within their school, based on their search criteria.

Using Manage Students coordinators can:

• **Add/delete** students

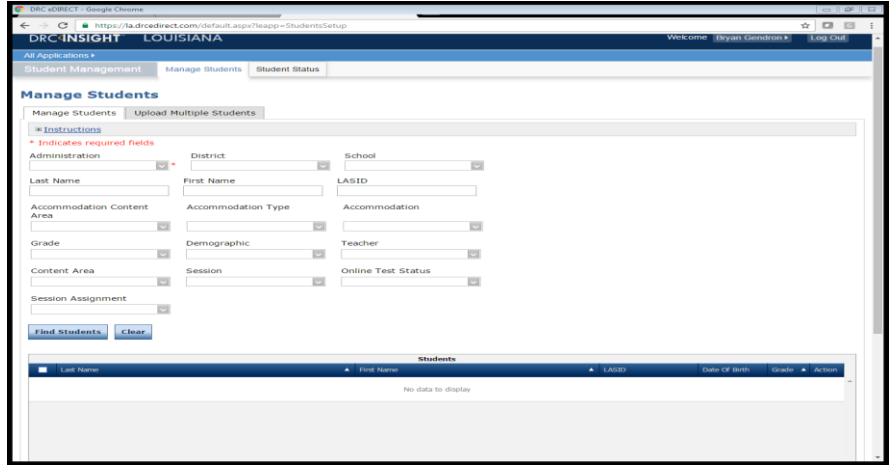

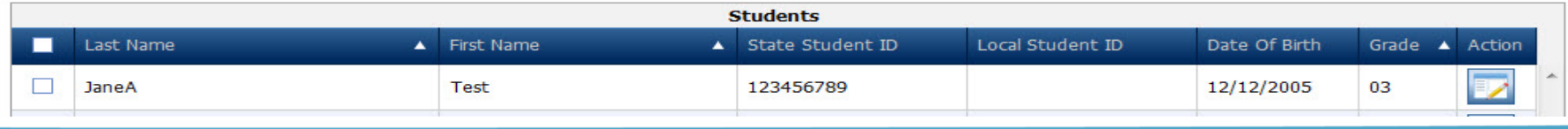

# Adding Accommodations and Accessibility Features

After a student has been added to eDIRECT, some accommodations and accessibility features will need to be entered into eDIRECT for planning and reporting purposes.

- To add accommodations to a student's profile, select the student, then click on Edit Student
- Click on the Accommodations tab within Edit Student.
- Select the required accommodation (s), then click on Save
- Set accommodations will be indicated on test tickets.

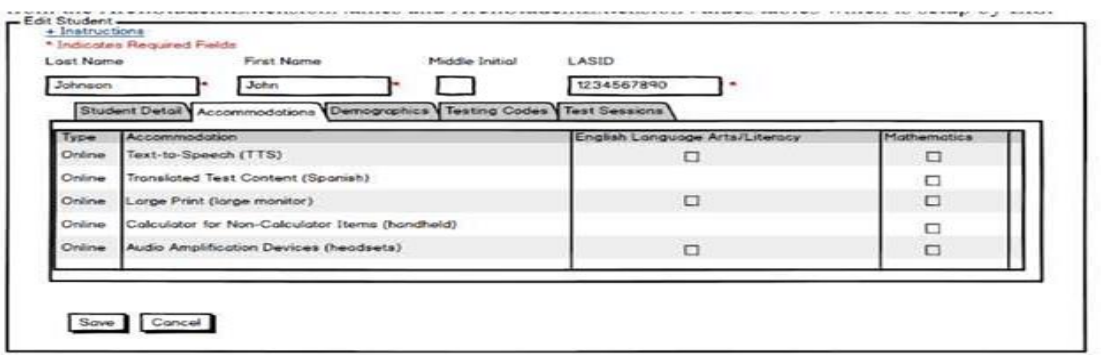

# Test Session Management

Once all students are uploaded to eDIRECT, test sessions must be created. One test session is created within the system for each group of students taking a test.

For example, a group of students taking Algebra I would be grouped into one test session which would generate a test ticket for each student for each part of the test.

#### **Test Sessions**

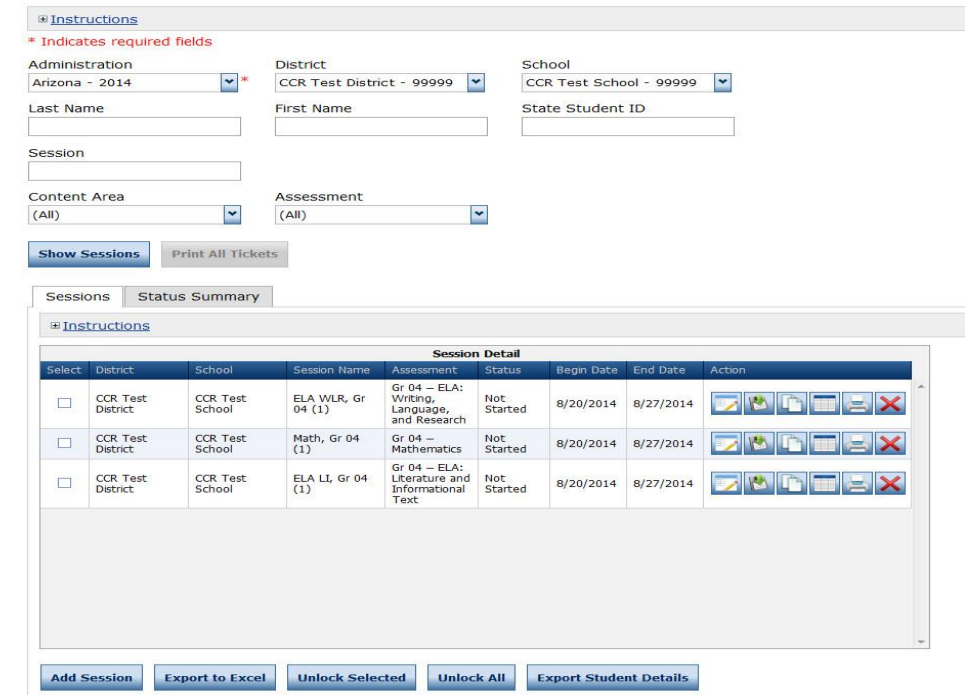

# Viewing Test Sessions

You can search and view test sessions by clicking on Show Sessions.

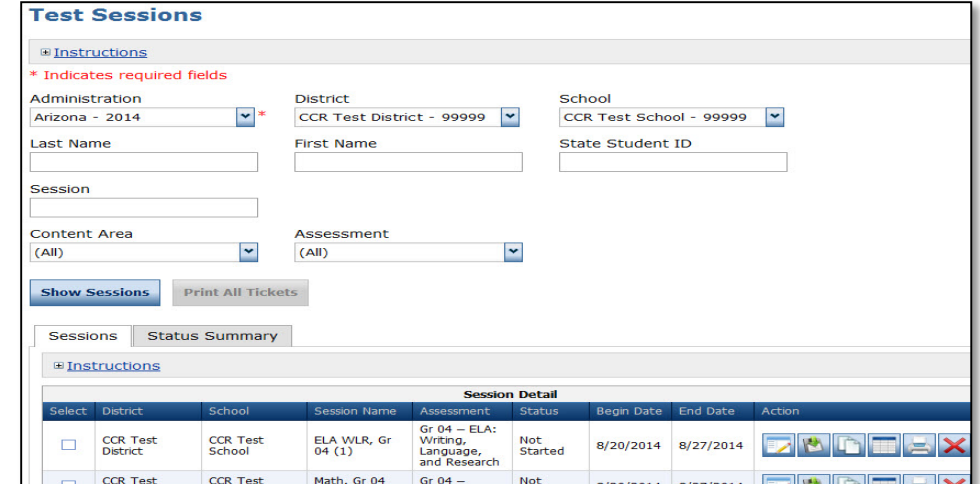

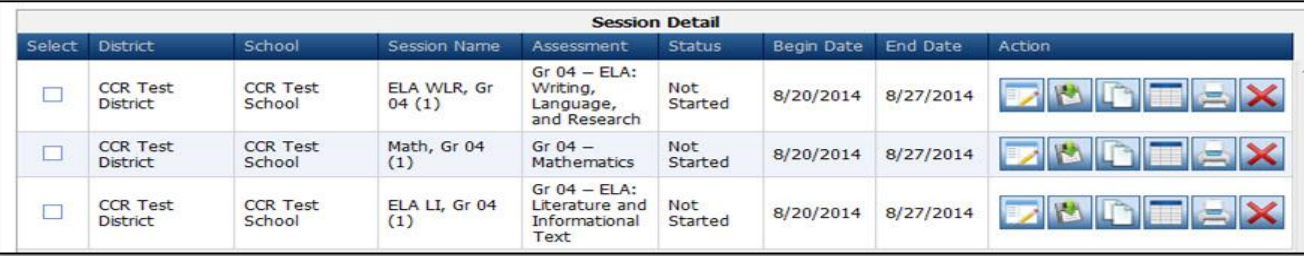

# Creating and Editing Test Sessions

To create a Test Session:

- 1. Click on Add Session from the Test Session screen.
- 2. Populate the session details, then click on Find Students. This will display all the available students for the test session, by grade and content area.
- 3. To add the students to the test session, select the student, then click on the right facing arrow to add the students to the session.
- 4. Complete the above steps until all students are added to test sessions.

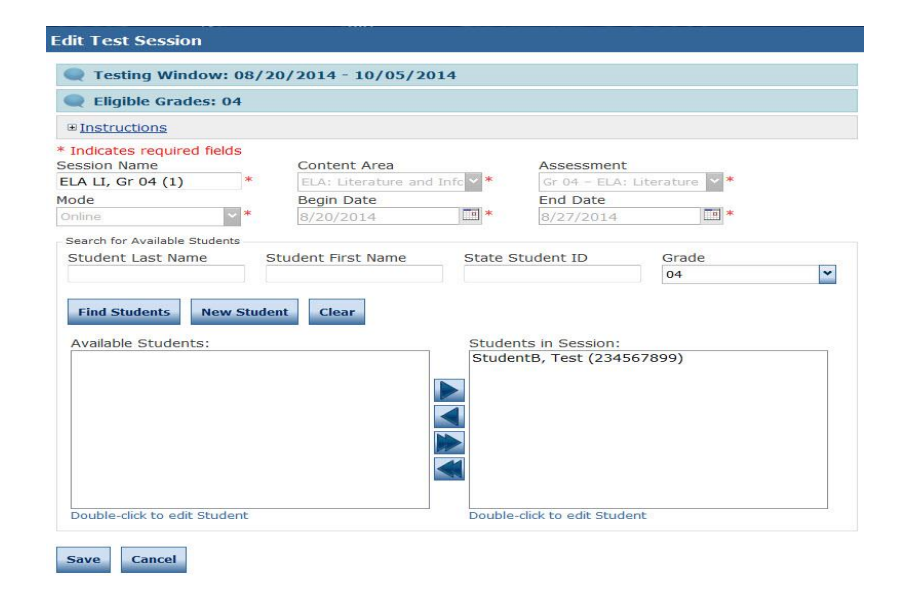

*Note: For the operational tests, an Upload Multiple Test Sessions option will be available, in additional to creating individual test sessions.*

# Printing Test Tickets and Rosters

- School Test Coordinators or Test Administrators must print Test Tickets and Rosters prior to testing session.
- Test Tickets contain test login information; tests are activated once a student logs in with username and password provided on Test Ticket.
- Test Administrators must verify that each student has their correct Test Ticket (one ticket needed per content area).
- Student Test Tickets and Rosters are secure materials. They must be distributed, collected and accounted for, and securely destroyed following testing.

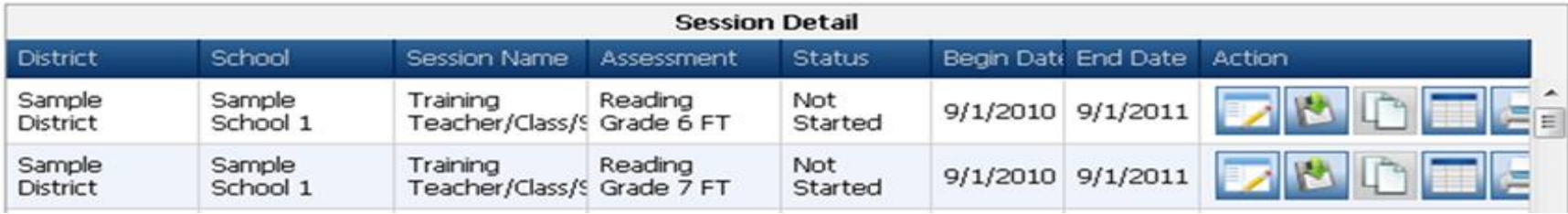

# **Discussion**

In your district, who is responsible for each of these actions? What do you think are the next steps in each one for your district?

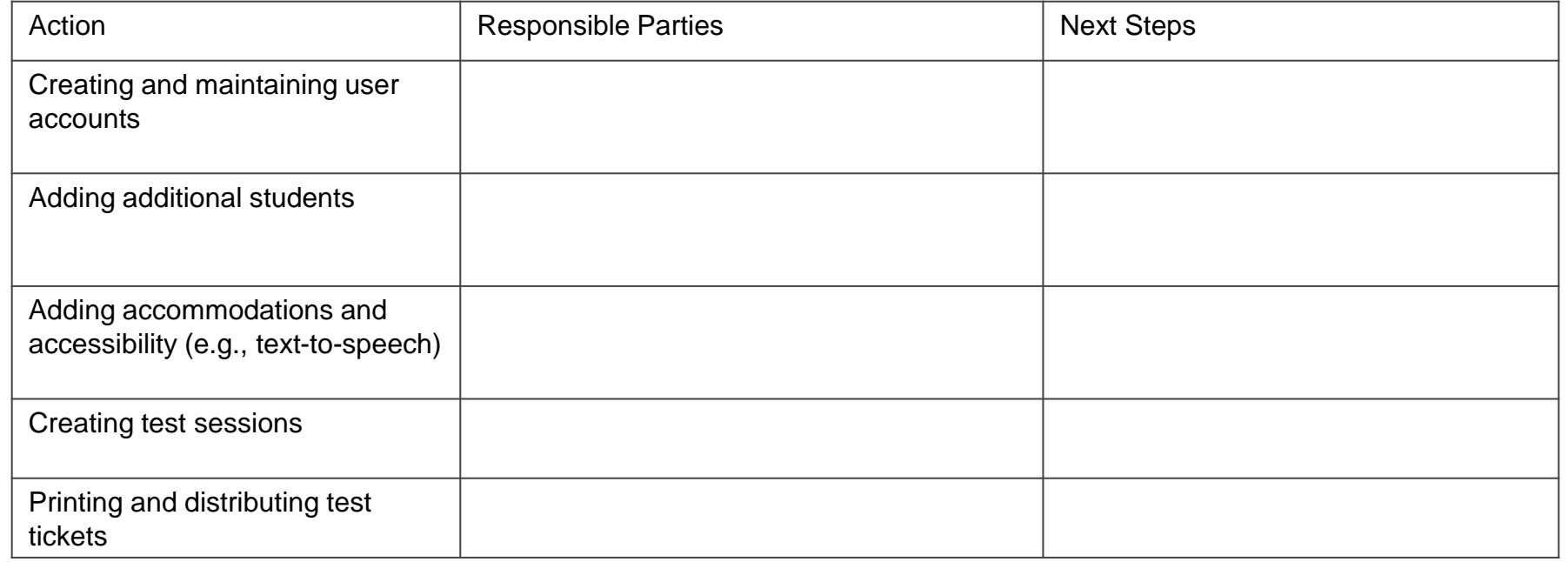

# Student Sign In

Students will need to sign into the operational assessments using a test ticket for each session. The test tickets will have the username and password for each student's test session.

- $\ddot{\phantom{a}}$ • The username will be the student's first name initial and last name (up to 10 characters) and a number.
- The password will be Alpha-Numeric.
	- The first four characters will be random letters all capitalized.
	- The last four characters will be random numbers.
	- The password is not case sensitive.

# Viewing Student Status

Student Status allows School Test Coordinators and Test Administrators to view students' test status.

- It is recommended that Student Status is verified prior to excusing a testing session.
- Status types: Not started, In Progress, Completed
- Testing Status may also be viewed at the Test Session level within **Test Sessions**, then **Status Summary** tab.

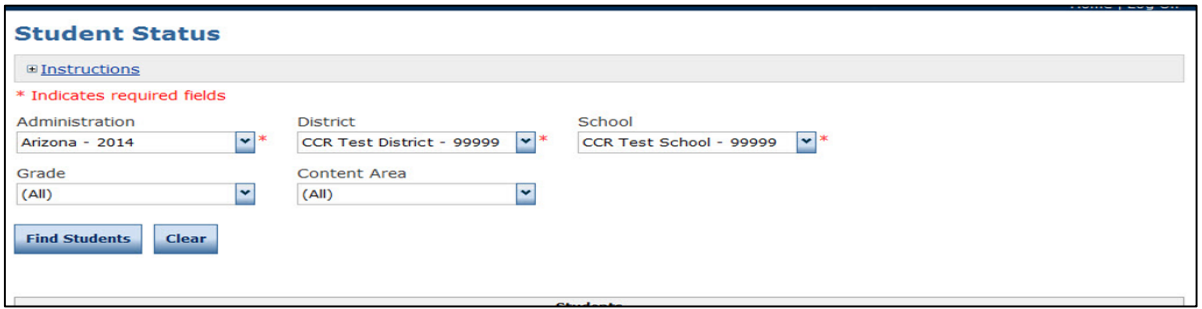

# Unlocking Test Tickets

- 1. Select **Manage Test Sessions** tab from the **Test Management** application
- 2. Select the **Show Sessions** button
- 3. Select the **Edit/Print Ticket Status** icon in the Action column for the student's test session. The Testing Status window displays.
- 4. Click the **Unlock** icon for the student whose ticket you want to unlock.
	- To unlock more than one student ticket, check the checkbox in the select column for each student and click the **Unlocked Selected** button.
	- To unlock all the student tickets, click the **Unlock All** button-you do not need to select any students.

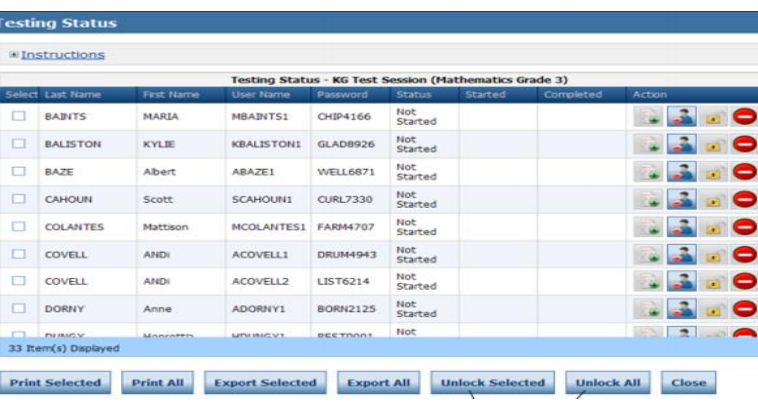

# Invalidating a Student's Test Ticket

- 1. Select **Manage Test Sessions** link from the **Test Management** menu and enter your search criteria.
- 2. Select **Show Sessions**.
- 3. Select the **Edit/Print Ticket Status**  icon in the Action column for the student's test session. The Testing Status window displays.
- 4. Click the **Invalidate** icon for the student you want to invalidate.

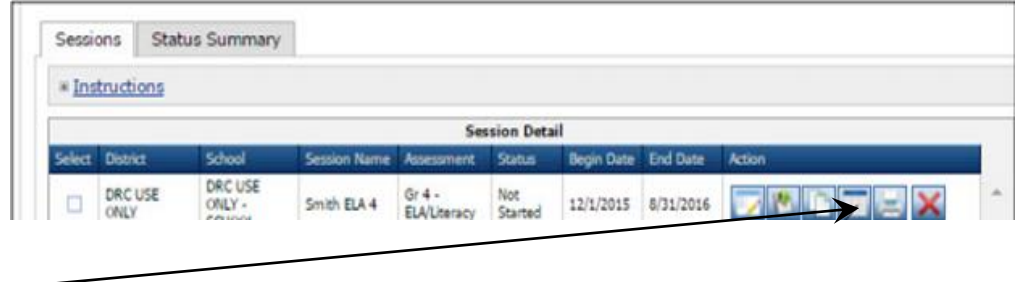

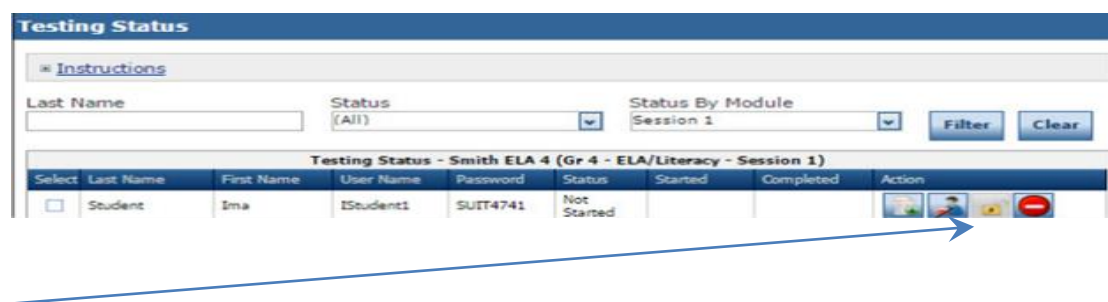

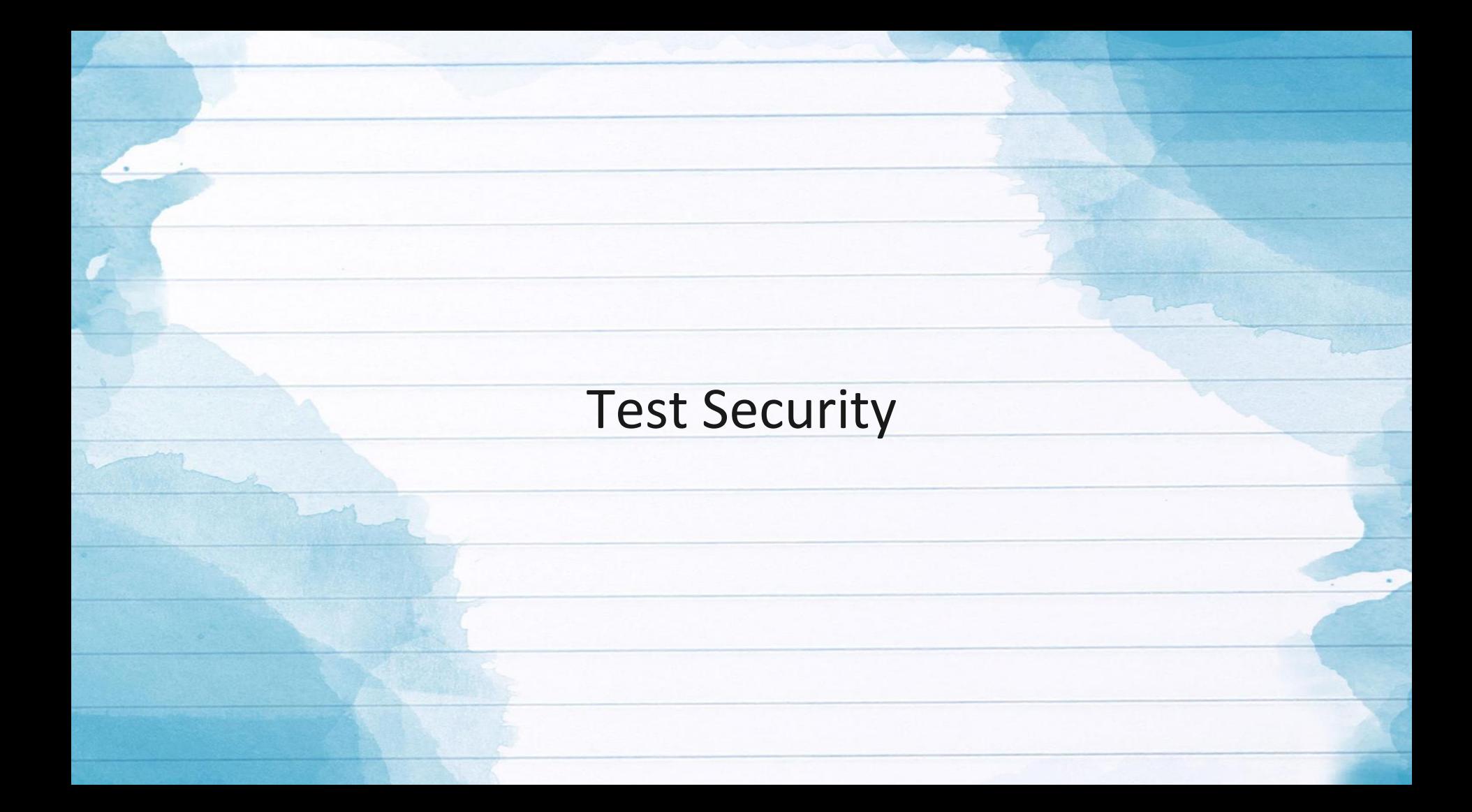

# Violations of Test Security: Related Policy

Violations of test security are defined in Bulletin 118 and include:

- Administering tests in a manner that that would give examinees an unfair advantage or disadvantage
- Giving examinees access to test questions prior to testing
- Examining any test item at any time (except for providing certain accommodations)
- At any time reproducing or discussing all or part of any secure materials
- Coach or interfering examinees in any manner during testing
- Altering or interfering with examinees' responses in any manner
- Administering previously administered or current forms of any state-wide assessment
- Failing to account for and secure test materials
- Conducting testing in alternate environments without approval
- Failing to report any testing irregularities
- Participating in, encouraging, or failing to report any violation

Violations of test security can result in the revocation of a teaching or leadership certificate as defined in Bulletin 746.

# Testing Irregularities: Definition and Reporting

#### **Definition:**

• A *testing irregularity* is any incident in test handling or administration that leads to a question regarding the security of the test or the accuracy of the test data.

#### **Process for reporting:**

• All testing irregularities must be reported in writing to the School Test Coordinator, who must then send the written reports to the District Test Coordinator.

District Test

Coordinator LDOE

- Districts may only send the following information to LDOE
	- Louisiana Secure ID
	- First letter of first name
	- First three letters of last name
	- Birth date only (excluding birth month and birth year)

School Test **Coordinator** 

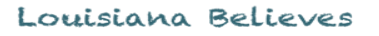

Test **Administrator** 

# Testing Irregularities: Examples

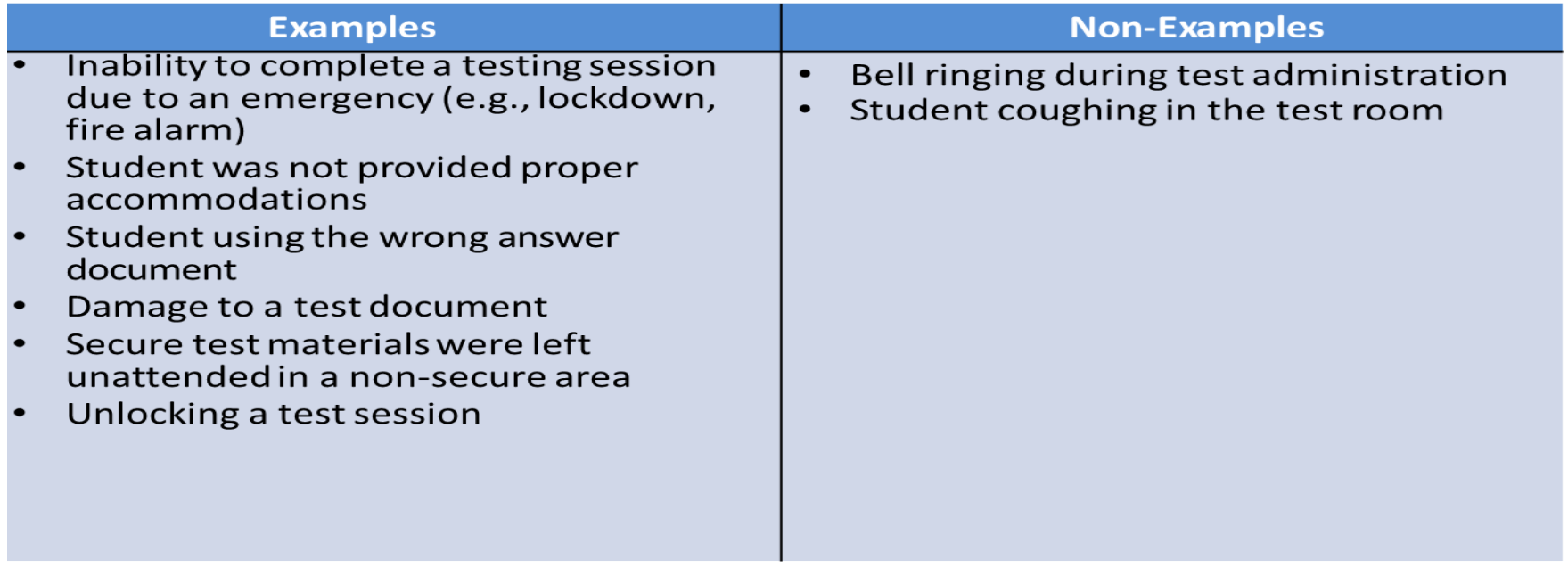

# Access: Definition and Process

#### **Definition:**

Access is defined as handling the materials, reading, reviewing, or analyzing test items or student responses, either before, during, or after testing except where providing approved accommodations.

#### **Processes for limiting access:**

- Limiting keys to locked secure areas
- Conducting all precoding and sorting of materials in central secure locations

# Secure Materials: Definition and Procedures

#### **Definition:**

Test materials that contain administration test items or student responses and to which access is restricted.

Secure test materials include:

- student test booklets;
- student answer documents;
- student log-in information; and
- any other materials containing test items or student responses (e.g., scratch paper)
- **Processes to ensure the proper accounting of materials:**
	- Check in and check out procedures that include counting of materials
	- Procedures for distribution, collection, disposal of materials such as scratch paper
	- Appropriate training of all involved in assessment administration
	- Monitoring of processes during administration to ensure maintained security

# Active Monitoring: Definition

#### **Definition:**

Active monitoring means that test administrators should be actively engaged in observing students' behavior at all times during the administration of state assessments.

#### **Practices to ensure active monitoring:**

- Active monitoring involves moving about the testing area so students' actions can be viewed from multiple vantage points.
- Test administrators should not be engaged in other activates that would distract or prevent them from accomplishing this task.
- Test administrators should glance down at the tops and margins of the test booklets to ensure that students are working in the correct portion of the test.
- Test administrators must be aware that active monitoring also applies to maintaining test security during breaks by limiting interaction between students.
- Test administrators testing in a small group should pay attention to ensure students receive the appropriate accommodations at the appropriate times.

# Active Monitoring: Violations of Test Security

While it is essential to actively monitor during test administration, it is considered a violation of test security for test administrators to do any of the following:

- Unauthorized viewing of test content for any reason other than to ensure students are working on the correct area is a violation and can include:
- Viewing test content long enough to determine the essence a question or prompt
- Looking the test booklet to determine if a student marked responses
- Viewing a testing booklet to see if a student used a strategy
- Memorizing test questions
- Copying test questions
- Examining a graph or illustration

# Plagiarism: Definition and Preventive Practices

#### **Definition:**

**Plagiarism** occurs when a student duplicates another student's response or an external source. Examples include similar responses across multiple answer documents and use information from internet resources.

#### **Practices to prevent plagiarism:**

- Administering the assessment to students taking the same test within the same day.
- Limiting reopened sessions by scheduling in such a way that ensures student completion of individual sessions.
- Prohibiting or limiting the use of other electronics within the testing environment
- Limiting access to backpacks and other belongings during the administration
- Ensuring technology readiness prior to administration in order to prevent previewing and reopened test sessions

# Testing Students with Accommodations

Test administrators testing students with accommodations should be provided with the following:

- Training on what accommodations each student will receive
- A list of the accommodations each student is set to receive and when they should receive them
- Processes for communicating with the testing coordinator should questions or issues arise during administration

Test administrators testing students with accommodations, including small group, are expected to actively monitor during administration including moving about the room and ensuring limited student interaction during any breaks.

# Test Scheduling

# Scheduling Guidance: Computer-Based Assessments

#### **Scheduling Requirements for Computer-Based Testing**

Computer-based testing allows districts some flexibility in scheduling. However, to reduce incidences of testing irregularities, districts must adhere to the following scheduling and administration practices:

- Testing students in the same grade level across the school at or very close to the same time
- Completing makeup testing for students immediately upon their return
- Limiting student interaction during breaks between test sessions
- Isolating students who have completed testing for the day (e.g., students with extended time accommodation)
- Preventing interaction between groups of students taking the same tests at different times within a testing day
- Requiring the completion of a session once it is openend
- Taking the session within a content area in the correct order (e.g., ELA session 1 take before ELA session 2)

# Scheduling Guidance: Computer-Based Assessments

#### **Scheduling Requirements for Computer-Based Testing**

Computer-based testing allows districts some flexibility in scheduling. However, to reduce incidences of testing irregularities, LDOE strongly recommends districts and school adhere to the following best practices:

- Limiting session to no more than three in one day for a student
- Administering no more than one session that includes an extended-response task or writing prompt (i.e., grades 3-8 Social Studies Session 2, ELA Session 1, and ELA Session 2) in a day to an individual student

# Scheduling Guidance: Best Practices for Technology

Technology issues are not only distracting in the testing environment but can also pose a test security risk. Schools and districts should take the following actions to ensure smooth administration.

- Compare devices and browsers to device requirements
- Prepare a schedule taking into account the number of; testers, test sessions, compatible technology, makeup sessions, and small groups
- Use the capacity estimator to determine network impacts
- Ensure testing rooms have appropriate equipment
- Install the appropriate number of TSMs
- Install and configure INSIGHT on all testing devices
- Prepare a district plan for technology issues that may arise during administration
- Test each device at the beginning and end of each day to ensure each is working as expected
- Utilize the established testing schedules and ping trends tool to monitoring bandwidth

#### **Sample Schedules**

When scheduling for computer-based tests, schedule a single session at a time rather than the entire assessment, and use the scheduling requirements from above.

#### **Example 1: Pelican Middle School**

- 500 students in grades 3-12
- 300 students using computer-based testing for either EOC or LEAP
- Ratio of total students to devices: 1:7
- Ratio of testing students to devices: 1:5
- 40 testing devices available in two labs
- 20 additional testing devices available in mobile labs

#### **Example 1: Pelican Middle School**

Pelican Middle School begins testing on April 3. Because the school has enough devices and network capacity to test one grade level at a time, they have chosen to test each grade level with one session each day beginning with grades 5-7 and moving to grade 8 and EOC. They will be makeup testing as devices are available during the scheduled days but also as noted . The school will be on spring break from April 14 through April 23. During the week of May 1, all grades 3-8 students will take the paper science test on Friday May 5<sup>th</sup>.

#### **Example 2: Lakeside Middle School**

- 600 students in grades 3-8
- 400 students using computer-based testing for LEAP
- Ratio of total students to devices :1:6
- Ratio of testing students to devices: 1:4
- 40 testing devices available in two labs
- 60 additional testing devices available in mobile labs

#### **Example 2: Lakeside Middle School**

Pelican Middle School begins testing on April 3. Because the school has enough devices and network capacity to test one grade level at a time, they have chosen to test each grade level with one session each day. They will be makeup testing as devices are available during the scheduled days. The school will be on spring break from April 14 through April 23. During the week of May 1, all grades 3-8 students will take the paper science test on Friday.

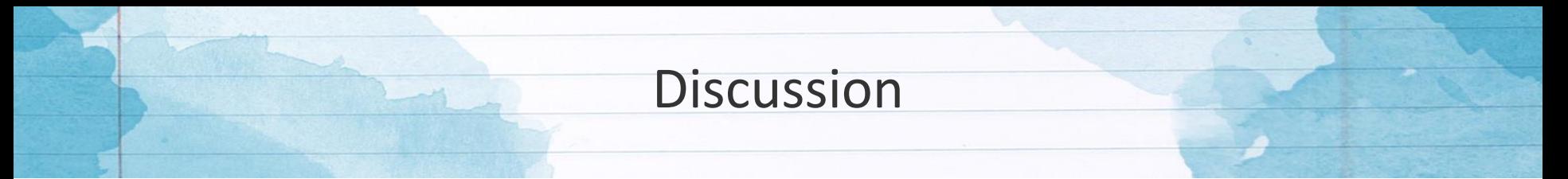

In your district, who is responsible for each of these actions? What do you think are the next steps in each one for your district?

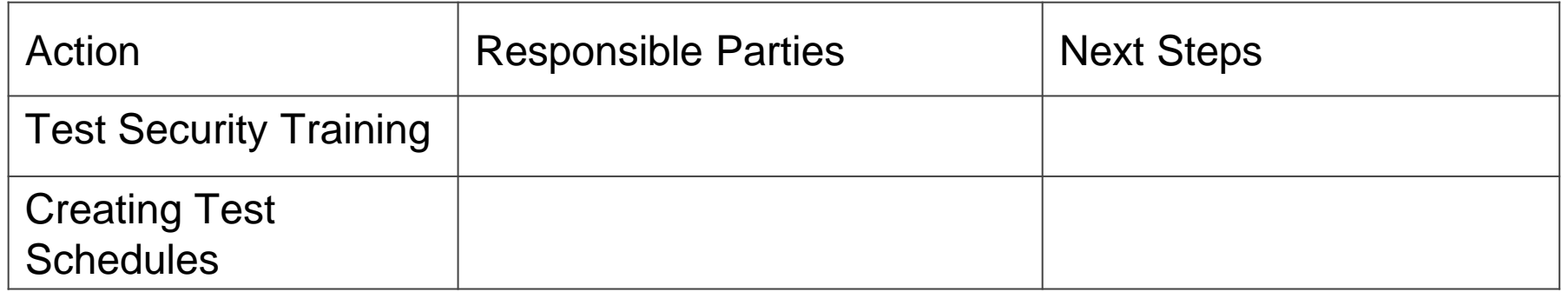

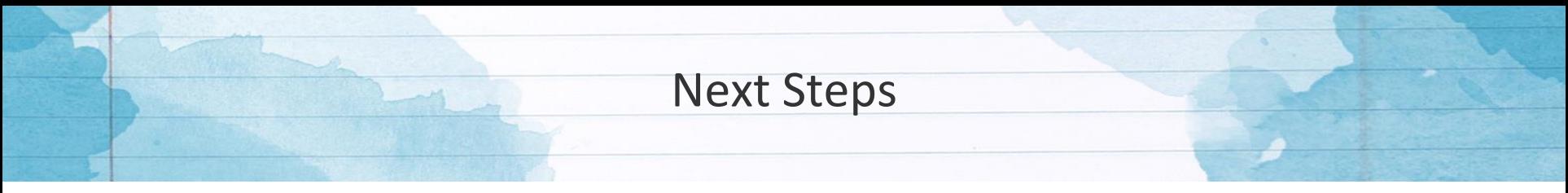

#### **Preparing for Assessments**

- Create test sessions for all students
- Check accommodations for SPED and 504 students
- Enter LEP accommodations

#### **Test Security**

• Ensure all staff involved in testing is trained in test security

### **Scheduling**

• Ensure all schools have a schedule that takes into account the number of testers and the stress on technology infrastructure